### **의료기기**

### **[품목명] 범용초음파영상진단장치 [모델명] UNEXEF18VG [제조번호 및 제조연월] 제조원 기재사항 참조**

[수입원] 동아에스티(주) (서울특별시 동대문구 천호대로 64) [제조원] UNEX CORPORATION (일본) [품목인증번호] 수인 19-4335호

- [포장단위] 1 SET
- [보관방법] -5℃~50℃, 습도 30%~85%에서 보관
- [사용목적] 진단을 위하여 환부에 초음파 에너지를 전송, 반사 신호를 수신하 여 영상화하는 일반적인 초음파 영상 진단장치. 초음파 정보의 수 집, 표시 및 분석에 사용하는 트랜스듀서 및 관련 어플리케이션 소프트웨어 패키지를 지원하고 있으며 인체 내부(팔)의 혈관을 실 시간으로 관찰하여 혈관의 두께를 모니터로 확인하고, 획득한 영 상을 본 제품의 내장소프트웨어를 이용하여 적용 부위의 측정, 계 산 등을 실시하여 환자를 진단하는 장치이다.

[사용방법]

#### 가. 사용 전 준비사항

- 1) 사용 전 사용설명서를 읽고 사용방법 및 사용 시 주의사항을 숙지한다.
- 2) 전기적 충격 및 보호를 위해 사용할 때에는 초음파 프로브를 점검하여 야 한다. 장치에 금이 가거나 이상이 있을 시에는 사용을 하지 않도록 한다.
- 3) 팔/손목 받침대(Arm/Wrist rest)와 프로브가 부착된 프로브 홀더(Probe holder), Occlusion Cuff를 테이블에 아래 그림과 같이 둔다. (그림-오른 쪽 팔을 측정 할 때 예시)

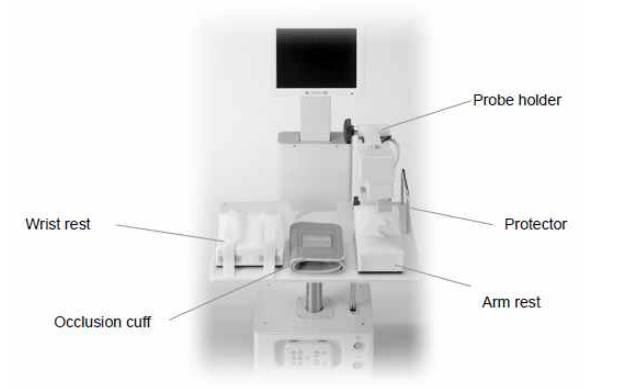

4) 테이블 레버(Table lever)를 사용하여 테이블 높이를 침대 높이와 같게 조정한다.

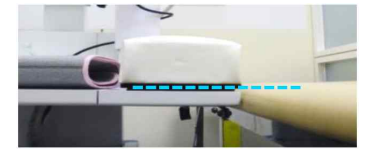

5) 팔 받침대(Arm rest)는 Probe holder에서 약 5cm 떨어진 거리에 둔다.

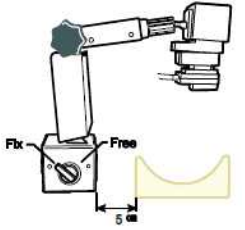

- 6) 낙하 방지용 Protector는 probe holder의 옆, 테이블의 가장자리에 고정 한다.
- 7) 프린터 종이가 충분한지 확인한다.
- 8) AC 전원 코드를 AC 입력 단자에 꽂은 다음 콘센트에 플러그를 꽂는다.
- 9) 작동 환경 조건
- (1) 온도: 10 ~ 40℃
- (2) 습도: 30 ~ 85%
- 나. 사용방법
- 1) 시스템 ON/OFF

(1) Power switch를 누르면 전원이 켜지면서 녹색 불이 들어온다.

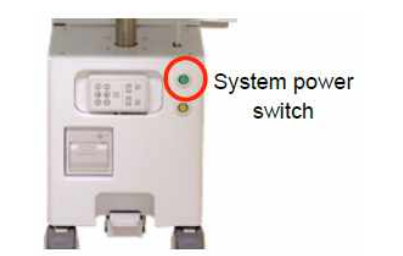

(2) 시스템이 켜지면 설정에서 현재 시간과 날짜를 확인한다. (3) 시스템을 끌 때에는 화면의 [Measurement] 탭에서 [Shutdown]버튼 을 누른다.

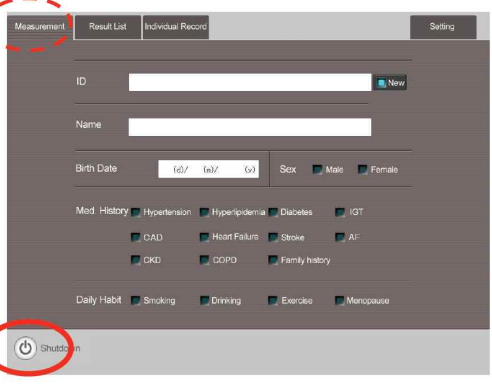

- 2) 환자의 검사 준비
- (1) 침대 위에 환자를 바로 눕게 한다.
- (2) 팔/손목 받침대(Arm/Wrist rest) 위에 팔을 올리고 받침대의 위치를

조정한다.

- (3) Occlusion cuff를 팔꿈치 앞쪽보다 약간 위에 둔다. (Cuff는 너무 조 이거나 느슨하게 감싸지 않는다.) \*참고
- (4) 팔에 초음파 겔을 도포한다.
- (5) Probe holder의 head를 오른손으로 잡고 왼손으로 probe holder의 손잡이를 풀어 Probe가 팔 위에 닿도록 Probe를 내린다.<br>\*참고

- A) 환자는 팔을 곧게 펴고 팔/손목이 편안한 상태여야 한다. 팔꿈치가 구부러지면 동맥 위치가 불안정해진다.
- B) Probe holder가 팔과 수직을 이루는지 위치를 확인한다. (아래 사진 의 파란 선). 아닐 시에는 동맥을 확인하기 어려울 수 있다.

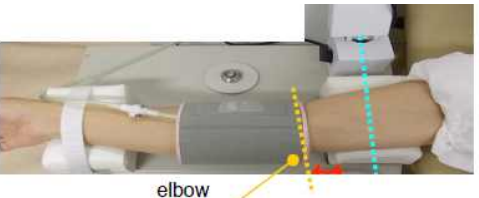

- C) 팔꿈치 위에 occlusion cuff를 장착한다. (위 사진의 노란색). 팔꿈치
- 아래에 장착하면 환자가 불편해할 수 있다. D) Occlusion cuff와 팔 받침대(arm rest) 사이의 간격은 1인치 정도(빨 간색 화살표)가 되어야 한다. 이 공간이 충분하지 않으면 동맥 폐 색에 의한 움직임으로 인해 동맥 이미지가 불안정해진다. E) 동맥 이미지를 확인하기 어려우면 팔 위치를 변경한다. 손바닥을 내
- 려놓으면 더 나은 이미지를 확인할 수 있다. 3) 검사 단계

- (1) ID 및 환자 정보 입력
	- [Measurement] 탭에서 환자의 ID와 정보를 등록한다. 저장된 정보는 측정 데이터와 함께 저장된다.

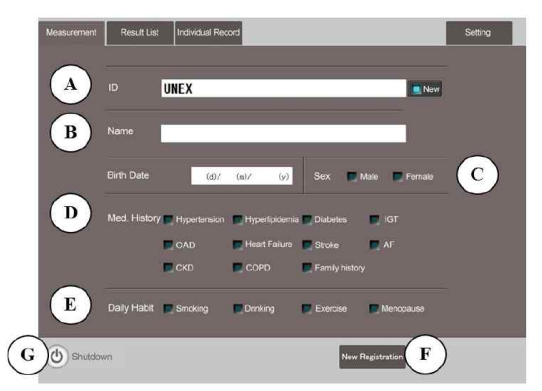

- A) ID는 알파벳과 숫자로 구성하여 등록할 수 있으며, 25자까지 입력 가능하다. ID 입력창에서 [ID Overwrite] 버튼을 누르면 기존 환자 ID를 변경할 수 있다.
- 
- 
- B) 환자명과 생년월일을 입력한다.<br>C) 성별을 선택한다.<br>D) 해당하는 병력의 체크박스를 선택한다. 중복 선택 가능하며, 저장된

정보는 다음 측정 때 보인다. E) 해당하는 일상 습관의 체크박스를 선택한다. 중복 선택 가능하며, 저

- 장된 정보는 다음 측정 때 보인다. F) [New registration]을 눌러 새 환자 정보를 입력한다. 등록한 후에 [Start FMD] 버튼이 나타난다. ID가 이미 등록된 경우라면 등록된 정보가 나타난다. 기존 정보를 확인하고 필요 시 현재 정보를 입력
- 하여 [Overwrite]를 누르면 업데이트 된다.

probe 위치를 조정한다. (활성화하는 동안 "Tracking"이 표시됨). 짧은 축 이미지의 양쪽 동맥이 가운데에 위치하면 동맥 이미지가 선명해진

짧은 축 이미지의 두 동맥 중심을 다시 탭하거나 controller를 사용해

Left short axis - Long axis - Right short axis 순으로 긴 축과 짧은

Name: JHON MUNEX

- Short-axis image(짧은 축 이미지): 혈관에 수직 방향으로 보이는 이

- Long-axis image(긴 축 이미지): 혈관에 수평 방향으로 보이는 이미

- Baseline: 동맥폐쇄 전 rest measurement에서 측정한 직경

Baseline 직경은 추적 후에 자동으로 측정된다.

- G) 시스템 종료 시 [Shutdown]을 누른다.
- (2) 측정(Before Rest measurement)<br>[Start FMD] 버튼을 탭하면 모니터 스크린에 아래 그림과 같이 보인다.<br>Probe를 상완에 내려놓은 다음 짧은 축 이미지에서 동맥을 찾는다.<br>B-모드에서 동맥이 나타나면 probe holder knob을 고정한다.<br>짧은 축 이미지에 동맥 중심을 탭한다. 자동 추적 시스템(Auto-T)이
- 

다.<br>추적이 끝나면 자동적으로 측정이 시작된다

A) B-mode 이미지

B) Rest measurement

미지

지

축의 동맥 이미지가 시각화 된다.

Click the center of the artery on the left<br>and right short axes.

Auto-T starts to track<br>artery images autom

서 probe 위치를 조정하여 선명한 이미지를 캡처한다.

- 
- 
- 
- 
- 
- 
- 
- 
- 
- 
- 
- 
- 
- 
- 
- 
- 
- 
- 
- 
- 
- 
- 
- 
- 
- 
- 
- 
- 
- 
- 
- 
- 
- 
- 
- -
- 
- 
- 
- -
- 

Rest

 $\blacktriangledown$ 

 $Auto-$ 

**Enlarge** 

End

 $\bf{B}$ 

G

 $\mathbf C$ 

D

E

- Auto-T는 짧은 축 이미지의 동맥 중심을 탭하면 자동으로 동맥 추적
- 

\*참고

- 
- 
- 
- 
- 
- 
- C) Gain (밝기 조정)<br>D) Auto-T
- 
- 
- 
- 
- 
- 
- 
- 
- - 추적시스템이 활성화되면 indicator에 불이 들어온다.

을 시작한다. Controller를 사용하면 꺼진다. E) 긴 축 확대 B-mode의 긴 축 이미지가 세로로 확대된다. F) 측정 종료

미지를 보여주는 모드.

중단한다. (ID 입력 화면으로 돌아감) G) 내피 표시

계에 파란색 선이 표시된다.

(3) 측정(Rest measurement)

산된다.

 $\mathbf{B}$ 

Baseline 직경은 10 beats 동안 Rest measurement에서 계산된 평균값 Controller의 [OK]버튼은 Rest measurement 시작하는 기능을 한다. 필요 시 [Rest]를 탭하여 rest measurement를 다시 시작한다. \*Baseline: 동맥폐쇄 전 rest measurement에서 측정한 직경

측정은 자동적으로 종료되나, 필요한 경우에 이 버튼을 눌러 측정을

이 기능이 켜져 있으면, B-mode 긴 축 이미지에 혈관 벽과 루멘 경

B -m o d e : 상기 방법에 의해 얻어진 그레이 스케일로 묘사된 단면 이

H형 프로브 : 긴 축과 두 개의 짧은 축의 이미지를 동시에 캡처한다. 3개

로 나타냄.<br>A-m o de : 반사된 초음파를 수신하여 진폭 파형으로 표시한다. 본 시

정하는 영상 분석 기능을 갖추고 있음. Flow-mode : 맥파 도플러(pulse wave Doppler)를 수신하여 혈액의 속도

A) 측정 커서(Measurement cursor) 긴 축 이미지의 초록색 선은 baseline 직경의 측정 범위를 나타낸다.

는 혈류 이미지 기능이 있음.

Tracking한 후에 Baseline 직경을 자동으로 측정한다. [Rest]버튼을 탭하여 rest measurement를 다시 수행할 수 있다.

의 이미지는 프로브와 동맥 사이의 상대적 위치를 이미지

스템은 데이터로부터 신체 구조의 모양, 두께 및 직경을 측

와 방향을 감지하고 시간차를 계산하고, 혈류 역학을 쉽게 평가할 수 있도록 B-mode 화면에서 혈류를 컬러로 표시하

: UNEX123<br>: JHON M UNEX

 $3.92$  mm

 $E$ 

Baseline 직경은 10 beats 동안 rest measurement에서의 평균값이 계

 $\mathbf C$ D

Rest

 $\blacktriangle$ 

 $Auto-T$ 

**Enlarge** 

End

 Rest measurement 동안 측정하기 적절한 위치를 자동적으로 찾는다. 변경이 필요한 경우 긴 축 이미지의 지정된 위치를 탭하여 변경한다. B) Rest 직경 변경

필요한 경우 [Monitor]를 눌러 모니터 모드로 돌아가서 probe 위치를

Baseline 직경은 10 beats에서 rest measurement로부터 평균값으로

 $\bf{B}$ 

Occlusion Rest /<br>Monitor

 $\overline{\mathbf{v}}$ 

Auto-T

**Enlarge** 

End

 실시간 기준으로 10 beats 동안의 각 baseline 직경을 표시한다. Auto-cuff 정보는 rest measurement 후에 나타난다. Occlusion에 대한 설정압력을 확인한다. 설정압력은 자동으로 계산된다.<br>(설정압력은 수축기 압력보다 약 50mmHg 높다. 필요시 {Setting}

ID : UNEX123

3.94 mm

컨트롤러의 [OK]버튼을 눌러 Occlusion을 시작할 수 있다.

하고 rest measurement를 다시 실행한다.<br>데이터가 업데이트 된다.

전에 [Setting]에서 폐쇄 시간을 설정할 수 있다. Cuff 압력이 적절하게 유지되고 있는지 확인한다.

 혈압 측정 없이 동맥폐쇄가 시작되면 확인메세지가 나타난다. (기본 설정된 압력은 150mmHg이며 [Setting] section에서 변경할 수 있다.) C) Rest/Monitor [Rest/Monitor]를 탭하면 모니터 모드로 돌아가서 프로브 위치를 조정

아래 그림은 동맥폐쇄 하는 동안의 화면의 예시이다.<br>현재 Cuff의 압력과 폐쇄 잔여 시간을 실시간으로 보여주고, 측정하기

응급 시에는 [Abort Occlusion] 버튼을 눌러 폐색을 중지한다. 즉시 cuff가 수축되며, 이러한 경우에 폐색 시간이 부족하여

Cuff는 5분 안에 수축된다. (잔여 시간이 0초에 이르렀을 때) 커프 압력이 0mmHg가 되면 자동으로 최대 직경을 측정하기 시작한

\*FMD(Flow-mediated dilation) 값이 더 낮게 나올 수 있다.

실시간 기준으로 10 beats의 각 baseline 직경을 표시한다. C) 모니터

조정한다.<br>D) Rest<br>Rest measurement를 다시 실행한다. 데이터는 업데이트된다.

계산된다.

(4) 측정(After Rest measurement)

A) Rest diameter change

(5) Occlusion

다.

section에서 설정 변경한다.) B) Occlusion

- 
- 
- 
- 
- 
- 
- 
- 
- 
- 
- 
- 
- 
- 
- 
- 

#### \*FMD(%): 혈관 확장의 변화를 백분율로 측정 ={(커프를 푼 후의 최대 직경 - baseline 직경)/baseline 직경}\*100

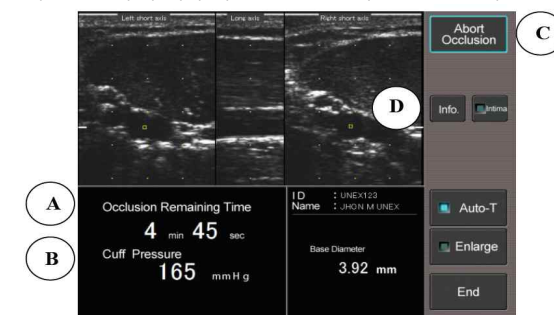

#### A) Occlusion Remaining Time

Occlusion의 남은 시간을 실시간으로 보여준다.<br>측정하기 전에 [Setting]에서 occlusion 시간을 변경할 수 있다.<br>커프는 5분 안에 수축된다(잔여 시간 0초). 커프 압력이 0mmHg가 되면 자동으로 최대 직경을 측정하기 시작한

# 다.<br>B) Cuff Pressure

현재 커프 압력을 나타낸다. 커프 압력이 유지되고 있는지 확인한다. C) Abort Occlusion

응급 시에는 [Abort Occlusion]을 누르면 즉시 커프에서 공기가 빠진

다. 컨트롤러의 [OK] 버튼 역시 같은 기능을 한다.<br>D) Info.<br>측정 정보를 입력할 시트를 보여준다.<br>커프에서 공기가 빠져나가기 전 10초 동안은 info sheet를 사용할 수 없다.

#### (6) Measurement after cuff deflation

 아래 그림은 폐색 후의 측정 화면 이미지의 예시이다. 폐색 후 측정 카운트다운이 시작되고 잔여 측정 시간이 0초가 될 때 까지 초록박스가 깜박인다.<br>폐색이 끝난 후 측정은 자동적으로 끝나고 결과를 보여준다. 필요 시 [End]버튼을 탭하여 측정을 끝낼 수 있다.

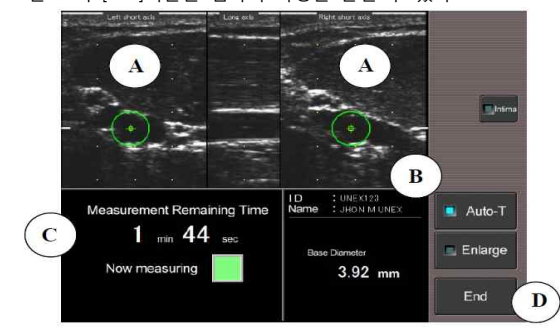

A) Markers on the short-axis image

{□} : rest measurement에서 기존에 인식되었던 동맥의 위치

{+} : 현재 인식된 동맥의 위치

{□}에서 {+} 표시가 이동했다면 Auto-T 시스템이 자동으로 추적해 위

치를 조정한다.<br>Auto-T 시스템은 [Auto-T]를 탭하거나 컨트롤러를 사용하여 끌 수 있 세로축: %FMD 다.

- B) ID, Name, and Baseline Diameter
- ID, Name과 Baseline diameter를 보여준다. C) Remaining Measurement Time
- 

Occlusion이 시작된 후 측정이 카운트다운 되면서 남아있는 측정 시간

을 보여준다.<br>남아있는 측정 시간이 0초가 되면 측정이 끝난다.<br>D) End

측정은 2분 안에 자동으로 끝나고 결과를 보여준다.

필요한 경우, [End]를 탭하여 post occlusion 측정을 중지한다.

#### (7) Result

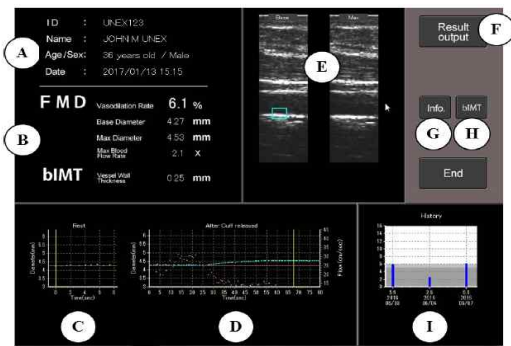

A) ID, Name, Age/Sex and Date

나이는 생일을 기준으로 자동 계산된다.

- 
- 측정일은 측정이 시작된 시간으로 표시된다.<br>B) FMD measurement result<br>%FMD, Base와 최대 직경(mm), 최대 혈류량(x)을 보여준다.

10 비트동안 Rest에서의 동맥 직경을 표시한다.

X축: 경과시간(s), Y축: at Rest 에서의 직경(mm) D) Diameter change after cuff deflation trend graph

cuff가 풀린 후 동맥 직경을 표시한다.

- 
- 
- 왼쪽 Y축: 직경(mm)<br>오른쪽 Y축: 혈류속도(cm/s)<br>X축: 경과시간(s)<br>E) B 모드에서의 긴 축 이미지
- 왼쪽: Rest measurement에서의 이미지
- 오른쪽: 최대로 팽창했을 때의 이미지
- 

F) Result output [Result output]을 탭하면 결과가 출력된다. (장착된 프린터 또는 USB) G) Info

 $[Info]$ 를 탭하면 측정 정보를 입력할 수 있다.<br>H) bIMT(옵션)<br>[bIMT]를 탭하면 bIMT 측정 결과를 검토할 수 있도록 bIMT 분석 시 트를 보여준다.<br>bIMT는 Rest measurement에서 자동으로 10 비트동안 B 모드에서 계

- 산된다. I) History
- 그래프는 과거 %FMD 값을 보여준다.

## 같은 날에 여러 번 측정한 경우에는 최대값이 선택된다. 가로축: 측정값과 날짜

### (8) Measurement information

 측정정보시트에는 FMD 결과에 영향을 미칠 수 있는 환자의 상태와 운 영자 이름과 같은 추가정보를 측정 시 추가로 입력할 수 있다.

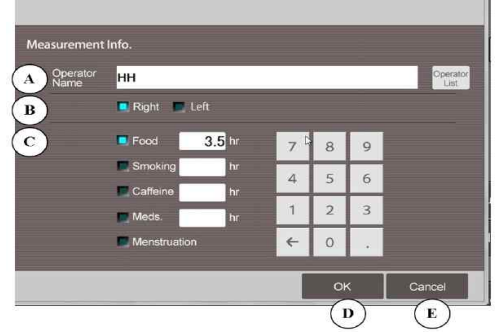

A) Operator name

사용자 이름을 입력하고, 이는 [Operator List]에 저장된다.

### B) Measurement arm

 FMD 측정한 팔의 위치를 선택한다. 재현성을 높게 하기 위해서는 동 일한 팔로 FMD를 하는 것이 중요하다.

C) Conditions for measurement<br>FMD의 결과와 재현성에 영향을 줄 수 있는 조건들로 측정 전에 확인하 는 것을 권장한다. D) OK

\_ 입력된 정보가 저장된다.<br>E) Cancel<br>\_ 다시 되돌아가는 버튼으로, 입력된 정보는 저장되지 않는다.

(9) bIMT analysis (옵션) bIMT는 at Rest 측정 시 10 비트동안 B 모드 이미지에서 자동으로 계 산되어 결과 화면에 표시된다. [bIMT] 버튼을 탭하면 bIMT 측정결과를 검토하기 위한 bIMT 분석 시트가 표시된다.

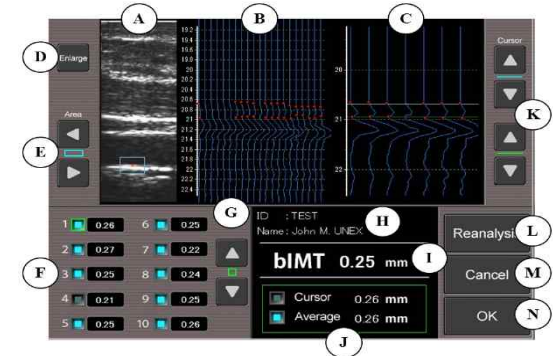

 A) B모드 긴 축 이미지 파란색 사각형은 각 비트에 대해 측정된 bIMT의 위치를 보여준다.<br>B) A모드

점은 측정 위치를 나타낸다.<br>C) 확대된 A모드 전체 측정 포인트 중 7 줄이 확대되며, 이는 커서(K)로 조정한다<br>D) 긴 축 이미지 확대 [Enlarge]를 탭하면 긴 축 이미지가 확대된다. E) 측정위치 변경 B모드 이미지(A)의 측정 위치(파란색 사각형)를 조정한다. bIMT는 보다 선명한 이미지로 재분석함으로써 보다 정확한 결과를 얻을 수 있다. F) 10 비트에 대한 bIMT 측정 데이터 선택 버튼(G)을 사용해서 각 데이터를 확인할 수 있다.(선택 시 녹색으 로 표시됨). 선택한 데이터 이미지가 B모드에서 보여진다. ⑦ Flo<br>분석에 사용되었을 때에는 파란색으로 켜지나, 자동으로 생략된 데이터 다. 는 표시되지 않는다.<br>G) 선택버튼 각 데이터를 확인하기 위해 사용하는 버튼 H) ID와 Name ID와 이름 정보를 보여준다. I) bIMT 결과 bIMT 결과(mm)를 보여준다. J) 커서 및 자동 평균 커서: 커서(K)로 수동 측정한 결과 값 평균: 자동으로 분석된 평균 값 K) 커서 조정 수동 측정 시 빨간 포인트를 커서로 조정 L) 재분석 필요한 경우 검토 후 [Reanalysis]를 탭하여 bIMT 분석 데이터를 업데 이트 한다.<br>M) Cancel<br>| 원래의 검토 화면으로 돌아간다. 변경사항은 저장되지 않는다.<br>N) OK 재분석 데이터가 저장되고 검토 화면으로 돌아간다.

측정 범위(3mm, 21 lines) 내의 전체 측정 포인트가 표시된다. 빨간색

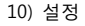

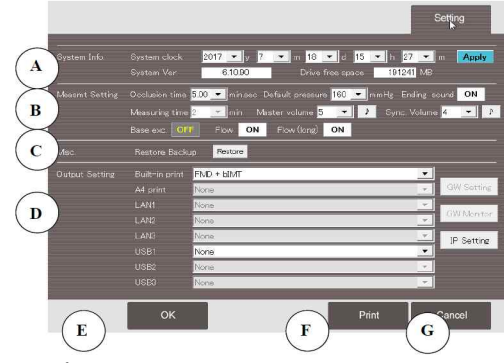

- A) System Info.<br>① System clock: 측정 날짜는 이 날짜와 시간을 기준으로 한다. 측정 전 에 정확한 시간을 표시하는지 확인한다.
- 
- ② Software Ver.: 소프트웨어 버전을 표시한다.<br>③ Drive free space: 데이터를 저장하는데 사용 가능한 드라이브 공간을 표시한다.

volume 설정에 따라 변동된다.<br>
© Ending sound: 측정 종료 시 알람이 울리도록 ON/OFF 설정한다.<br>
⑦ Flow: 짧은 축 이미지에서 혈류가 색으로 표시되도록 ON/OFF 설정한<br>
TL<br>
TL 다. ⑧ Flow(long): 긴 축 이미지에서 혈류가 색으로 표시되도록 ON/OFF 설정 한다.<br>C) Restore Backup 측정 데이터 복원용으로 외부저장장치에 백업한다. D) Output Setting 필요한 경우 측정하기 전에 출력 사항을 선택한다. E) OK 변경된 설정 값을 저장하고 [Measurement]로 돌아간다.<br>F) Print<br>모든 설정 항목들을 인쇄한다.<br>G) Cancel<br>변경사항을 취소하고 [Measurement]로 돌아가다. 11) 결과 출력 (1) thermal printer로 출력 [Setting]에서 출력 설정할 수 있으며, 아래 세 가지 중 선택하여 내장 프린터에서 출력한다. a) 출력 없음 b) FMD: FMD 값 출력 c) FMD+bIMT: FMD와 bIMT 값을 출력 [Result output]과 [Built-in print]를 탭하여 결과를 출력하면 아래 그림 과 같이 출력된다.

어 있다. 실제 폐색 압력은 혈압을 측정할 때보다 50mmHg 높게 자동

트 동기화 음량에 적용된다. ⑤ Synchronization volume: 1~8까지 볼륨을 설정할 수 있으며 master

B) Measurement Setting

\*정상 범위는 6% 이상으로, 낮은 %FMD 부분은 회색으로 표시된다.

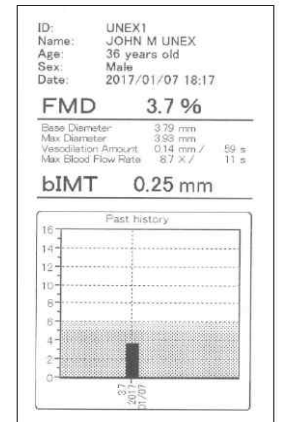

(2) USB 저장

USB 또는 외장하드에 저장할 수 있다.<br>결과는 JPG 또는 CSV 데이터로 저장할 수 있으며 USB가 연결되면

<sup>①</sup> Occlusion time: 30초에서 5분까지 시간 설정이 가능하다. ② Measuring time: occlusion 이후 측정 시간은 2분이다. ③ Default pressure: 동맥폐색에 대한 최소 압력이 기본 압력으로 설정되 [USB] 버튼이 나타난다.

 이미지는 800x600 픽셀, 용량은 100KB, 파일명ID\_test date\_test time.jpg로 저장된다.

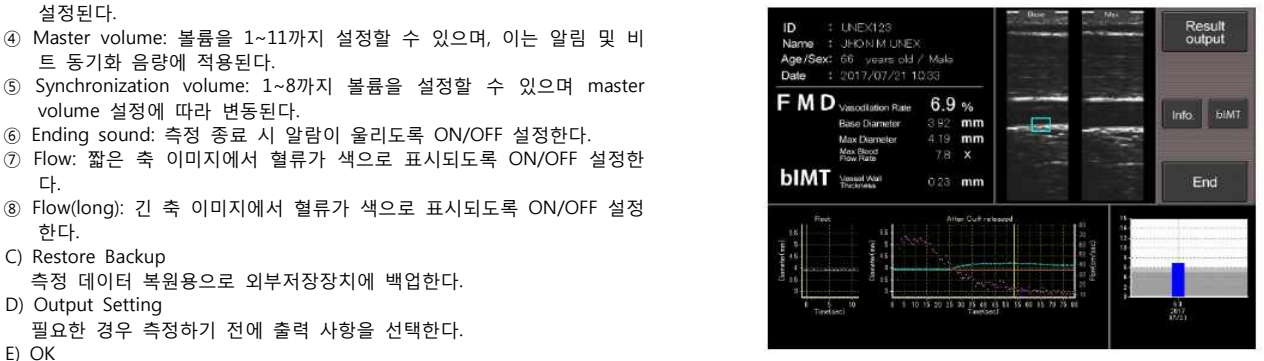

 텍스트로는 CSV 파일로 용량은 4KB, 파일명 ID\_test date\_test time.csv 로 아래 그림과 같이 저장된다.

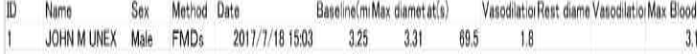

#### 다. 사용 후 관리방법

1) 본 장치 사용 후에 관리할 때에는 AC 전원을 연결하지 않는다.<br>2) 사용 후 즉시 초음파 프로브(transducer) 표면에 남아있는 초음파 겔을 깨끗이 닦는다.

3) 본 장치를 사용한 후 다음과 같이 관리한다.

(1) 프로브

젖은 티슈나 부드러운 천으로 초음파 겔을 부드럽게 닦아낸다. 너무 무

제품이 손상될 수 있으므로 잔류물을 떼어내지 않는다.<br>필요한 경우 Hibitane-alcohol 또는 Cidex와 같은 살균 소독제를 사용한 다. 부드러운 부직포로 닦아내고, 천을 소독액에 담그지 않는다.

- (2) 모니터
- 얼룩이 남지 않도록 모니터 표면을 터치패널과 같이 청소한다.<br>필요한 경우, 희석한 천연세제 또는 소독용 알코올을 사용하고, 젖은 천 으로 닦아낸다. 모니터가 물에 젖지 않도록 한다.
- (3) 커프

커프는 세척하지 않고 새 커프로 바꾼다.

- 4) 매달 또는 정기적으로 다음과 같이 관리한다.
- (1) 외관검사 제품 전체의 청소 부드러운 천에 희석한 천연 세제 또는 소독용 알코올을 적셔 사용한 후,<br>젖은 헝겊으로 닦아낸다. 본 제품이 물에 젖지 않도록 한다.
- (2) 필터 청소 (제품 뒷면)<br>- 필터가 막혔는지 확인한다. 필터를 꺼내 물로 씻어 잘 말린 후 다시 넣 는다.
- (3) 작동 확인

전원을 켜서 (설정 탭에서) 시간과 날짜를 확인한다.<br>측정을 통해 focus와 gain이 잘 작동하는지 확인한다

#### **[사용 시 주의사항]**

#### **가. 경고**

- 
- 1) 다음의 신체부위에의 사용을 금한다.<br>- 점막, 체강, 화상, 상처, 수술 부위를 포함한 혈액 및 체액과 접촉되는 신 체부위, 안구와 눈 주위의 신체부위.
- 을 필요로 하는 환자에의 사용을 금한다.
- 3) 본 제품은 숙련된 의료인에 의해 사용되어야 한다.
- 4) 전기적 충격 및 보호를 위해 사용할 때에는 초음파 프로브(transducer)를 17) 보관 시 다음의 장소는 적합하지 않다. 점검하여야 한다. 장치에 금이 가거나 한 이상이 있을 시에는 사용을 하 지 않도록 한다.
- 5) 전기적 충격 및 보호를 위해 초음파 프로브(transducer)를 사용할 시에는 물에 닿지 않도록 한다.
- 6) 결로 시에 전기적 충격 및 보호를 위해 사용할 경우에는 반드시 장치를 건조시킨다.
- 7) 본 제품의 유지 보수 시에는 AC 전원 코드를 분리한다.
- 8) 접지 핀이 있는 AC 콘센트에 AC 전원 코드를 연결하여야 한다. 접지핀이 있는 AC 콘센트를 사용할 수 없을 때에는 본 제품을 사용하지 않는다.<br>3P-to-2P 어댑터는 사용하지 않는다.
- 9) 폭발의 원인이 될 수 있으므로 인화성 마취제, 인화성 가스, 고압 산소실 또는 산소 텐트와 같은 장소에서는 사용하지 않는다.
- 10) 본 제품은 검사용으로 MRI, CT, X-Ray 또는 수술실에서 사용하지 않는 다.
- 11) 본 제품을 microwave 기계, 제세동기 및 전기 수술기와 함께 사용하지 않는다.

#### **나. 주의사항**

1) 본 제품과 상업용 PC를 환자 근처 1.5m 내에서 연결하는 경우, 상업용 PC는 IEC60601-1 규격을 충족하는 PC를 사용해야 한다.

) PC는 IEC60601-1 규격을 충족하는 PC를 자용해야 한다.<br>2) 본 제품과 상업용 PC를 환자와의 거리가 1.5m 이상 떨어진 거리에서 연 (2) 초음파 프로브(transducer)를 멸균하지 않는다. 결하는 경우, 전기 안전 표준 규격(IEC60950과 같은 IEC 규격)을 충족하 는 PC를 연결해야 한다. 이 때, 누설 전류의 증가로 감전 위험을 줄이려 면 UNEXEF의 외부 장치 연결 단자(LAN 단자)를 사용해야 한다.

- 3) 가정집에서 사용하게 되면 무선 방해로 인한 대책이 필요할 수 있으므로 의료 전문가의 감독 하에 사용하도록 한다.
- 4) 본 제품을 제세동기와 함께 사용하지 않는다. 방전된 에너지가 제품 시스 템으로 전달 될 수 있어 위험하므로 제세동기가 방전 되었을 때 초음파 트랜스듀서가 환자에 접촉되지 않도록 한다. 5) 본 제품을 전기수술장치와 함께 사용하지 않는다. 전기수술장치에서 나오
- 는 에너지로 환자 접촉 부위에 화상을 입을 수 있다. 6) 본 제품을 다른 의료기기와 함께 사용할 때에 전위차가 발생하여 감전될
- 수 있으므로 등전위터미널(potential equalization terminals)을 연결하여 사용한다.
- 7) 본 제품의 전용 소프트웨어가 아닌 소프트웨어를 설치하면 고장의 원인 이 될 수 있다.
- 8) 당사에서 승인한 자재 외의 옵션 장치 및 일회용품은 사용하지 않는다.
- 9) 저자극 초음파 겔을 사용하고 피부 자극이 나타날 때에는 젤 사용을 중 지한다.
- 10) 터치스크린에 볼펜과 같은 날카로운 도구를 사용하지 않는다.
- 11) 화재와 감전의 원인이 될 수 있으므로 본 제품을 분해하거나 개조하지 않는다.
- 
- 12) 본 제품을 사용하기 전에 점검한다.<br>13) 본 제품에 오작동이 일어남에도 계속 사용할 시 화재나 감전의 위험이 있으므로 사용하지 않는다. 14) 본 제품에 강한 충격이 가해지거나 떨어졌을 때에는 즉시 플러그를 뽑
- 
- 고 사용하지 않는다.
- 15) 본 제품은 다음의 장소에 설치해야 한다. 수평이고 안정적인 장소, 공기 흐름을 위해 기기 주변에 여유가 있는 공간, 주변 온도는 5 ~ 40℃, 습도는 85% 이하인 장소에 설치할 것.
- 2) 초음파 프로브(transducer)를 멸균해서는 안 되며, 전염성 질환이나 소독 16) 설치 장소로 다음의 장소는 적합하지 않다.<br>직사광선이 장시간 노출되는 장소, 물에 젖거나 증기에 노출되는 장소,<br>진동이나 물리적 충격이 있는 장소 및 가연성 가스가 있거나 화염에 노 출되어 있는 장소.
	-
	- 온도가 -10℃ 이하로 내려가거나 60℃ 이상 올라갈 수 있는 장소, 화학 물질보관장소.
	- 18) 화면에 표시된 심박수로 환자의 상태를 진단하지 않도록 한다. 본 제품 은 심전도 파형을 표시하지 않으며, 표시된 HR은 참고용일 뿐이다.
	- 19) 본 장치에 결로 현상이 있는 경우 전원을 키기 전에 잘 건조 시킨다. 이 는 감전이나 오동작의 원인이 될 수 있다.
	-
	- 20) 본 제품 사용하는 동안 다음의 사항에 주의하도록 한다. (1) 초음파 프로브(transducer)를 떨어트리거나 물리적 충격을 가하지 않 는다.<br>(2) 초음파 프로브(transducer) 렌즈에 흠집이 나지 않도록 한다.<br>(3) 젖은 손으로 조작하지 않는다.<br>(4) 측정에 필요한 시간 이상으로 사용하지 않는다.<br>(5) 시스템을 주시하여 오작동 여부를 확인한다.<br>(6) 오작동 시 즉시 사용을 중지하고 환자의 안전을 확보한다.
		-
	-
	-
	-
	-
	- (1) 사용 직후 바로 트랜스듀서의 초음파 겔을 닦는다.<br>(2) 다음 사용을 위해 청소한다.
	- 22) 청소 시 주의사항
	- (1) 초음파 프로브(transducer)에 화학물질이 노출되지 않도록 하며, 용액
	-
	-
	- (4) 부드러운 천에 물이나 알코올을 사용하여 제품 표면을 닦고, 희석제
	- 나 벤젠은 사용하지 않는다.
	- [성능]
	- 1) 모드 : B 모드, (A 모드 디스플레이), Color Flow 모드
	- 2) 스캐닝 방식 : Electric linear scan
	- 3) 포커스 방식 : Digital beam forming
	- 4) 스캐닝 깊이 : 30mm
	- 5) Adjustment : B mode gain, Beam focus
	- 6) 디스플레이 : 12인치 컬러 LCD
	- 7) 조작방법 : 터치스크린
	- 8) 저장방법 : SSD(solid state drive)
	- 9) 측정방법 : Cursor로 거리 측정
	- 10) 데이터 처리 : 거리변화로 인한 연산
	- 11) US 트랜스듀서 : Electric linear array transducer
	- 12) 사용 부위 : 말초혈관 (경피에 한함)
	- 13) 트랜스듀서 주파수 : 10MHz
	- 14) 파라미터 표시 : 연도, 날짜, 시간, 환자 ID
	- 15) 압력 표시 범위: 0~300mmHg (±3 mmHg)
	- 16) 압력 범위 : 150~300mmHg
	- 17) 최대 압력 : 350mmHg
	- 18) 가압 시간 : 30~300초
	- 19) 최대 가압 시간 : 360초
- [기타]
- 가. 전기적 정격 1) 정격전압 : 100-240V
- 2) 정격주파수 : 50/60Hz
- 3) 소비전력 : 135VA
- 나. 전기충격에 대한 보호형식 및 보호정도 1) 보호형식: 1급기기
- 2) 보호정도: BF형 장착부
- [첨부문서 작성연월] 2020년 01월